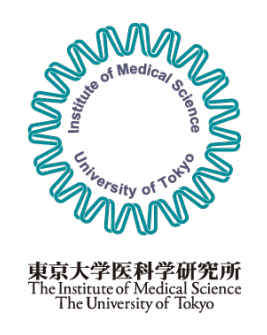

# **IMSUT**

# **Joint Usage/Research Online Management System**

**User Guide**

Last modified on April 18, 2023

The Institute of Medical Science, The University of Tokyo (IMSUT) accepts joint research applications via this system. All users (Applicants and IMSUT Host researchers) are required to create a system user account of their own.

## **Via this system, users can:**

- Apply for joint research (submission of application).
- Download a notification of selection results.
- View past applications
- Apply for joint research extension (for proposals accepted in the previous fiscal year)
- Prepare and submit reports (Progress Report, Annual Report, and Project Completion Report).

## **Operating Environment**

The recommended operating environment for this system is as follows.

To use this system with the latest version of the following browsers, update your OS and browser frequently.

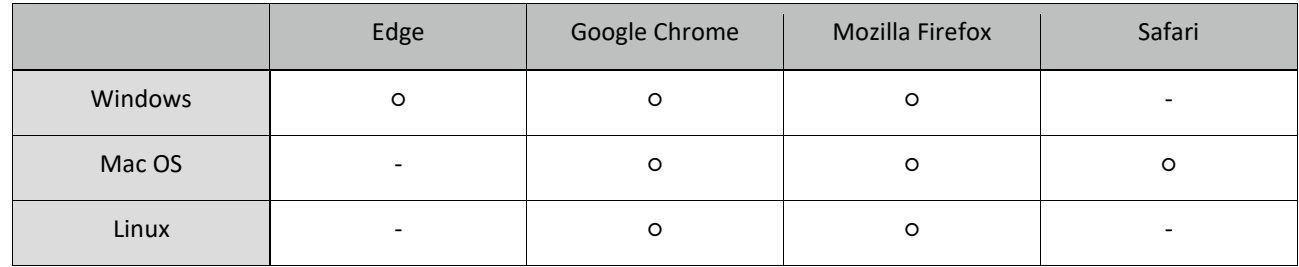

### NOTE:

This system is not available on smartphones (Android, iOS) and tablets (Android, iPadOS, etc.).

## **How to create an account**

## **Click on "Register"**

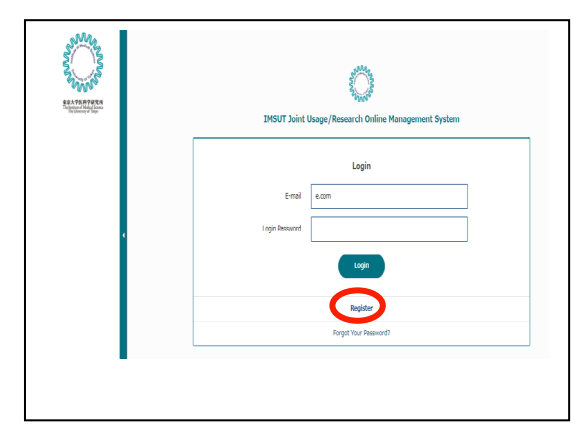

## **<https://ims-system.com/login/en>**

The above URL links to the login page.

## **Fill in the entry fields.**

●New User Registration Page

- ・E-mail address (You will log in with this e-mail address. The system sends notifications to this email address.)
- ・Password (password for login)
- ・First Name, Middle Name, Last Name (in English) \*Entering middle name is optional.
- ・Sex (used for statistical purposes only)
- ・Job title(position) (if you select "other", please enter the name of the job title/position)
- ・Date of birth (Month/Year)
- ・Category of Affiliation (If you belong to a foreign institution, enter the country in which it is located)
- ・Location (zip code, prefecture, address)
- ・Contact information (phone number, secondary e-mail address)

When you have completed the entry, **Press "Confirm" and "Send as above"**

Then, you will receive a confirmation email to the e-mail address you registered. **Click on the link in the email.**

You will be directed to an account activation page. **Type in your e-mail address and press "Submit".**

**Your registration is complete. Try login.**

## **Login to the System**

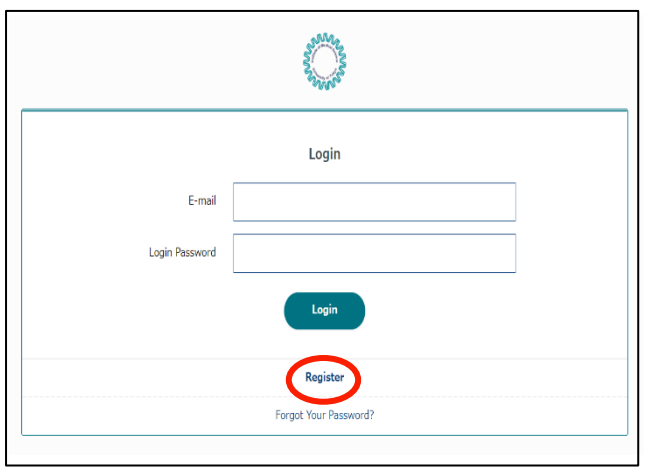

## <https://ims-system.com/login/en>

The above URL will direct you to the login page.

Enter the email and password you registered and click on "login".

## **Dashboard Page**

When you logged in, the "Dashboard Page" will appear first. Here, you can view the followings:

- Proposals you submitted
- **Temporarily saved drafts (before submission)**
- Proposal(s) under confirmation by your IMSUT Host Researcher
- **•** Proposal(s) returned for correction by the IMSUT Office
- The status of your applications
- Proposal(s) that has/have received a message from the IMSUT Office

In the box at the top of the screen, whether the IMSUT Office is accepting Applications/Reports is being displayed.

As for Reports, you can create and submit a report only while "Accepting" for the report is being displayed. Pay attention to which type of report is being accepted at that moment.

## **Application Process Steps**

Prior to applying for joint research, consult with your IMSUT Host Researcher because you need to work closely with your Host on this online application.

### <Application completes through the following steps>

Principal Investigator (PI): Fills in the required fields on the system and uploads the application form.

↓

IMSUT Host Researcher: Confirms the entry and the application form (modifies if necessary) and submit

↓ IMSUT Office: Accepts the application ↓

### Screening

NOTE:

If necessary, the IMSUT Office may return your proposal for correction. If that happens, promptly edit and submit it again. \*Read "**Messages from IMSUT Office**" below.

After the application is accepted by the IMSUT Office (Application Completed), IMSUT carries out screening. Please wait for a notification of selection results.

\*The instructions below are written for international applications.

## **How to apply for a new project**

To apply for a new project,

- Click on "Application from Overseas" on the left menu bar.
- Next, press "Submit a Proposal" in the submenu.
- Check the box for pledge
- Fill in the required fields
- Upload "FY2023 International Joint Research Application Form" in PDF
- Press "Confirm" and if you are ready, click on "Send as above"

The form is available from the List of Forms on the left menu bar.

・**Form 1: "FY2023 International Joint Research Application Form"**

### NOTE:

These instructions are written for international applications. For domestic application, click on "**Domestic** Application" and use "FY2023 **Domestic** Joint Research Application Form". How to apply is the same for domestic and international applications.

## **Application Form Page**

In the "Application form" page, you need to fill in the required fields and upload a file.

### **<Enter Required Fields>**

### **Area:**

Select the research area from the pull-down list.

### **Type of application**:

- Select "New".

### **Project Title:**

- Enter the project title. **\*** Italics and subscript are also available. Click on the sample letters.

### **Estimated Expenses:**

- Enter the amount you request for "Travel Expenses" and " Expendable Supplies, etc." together with the purposes and details for the expenses.
- The total amount will be automatically entered in the above dotted-line box named " Expenses"

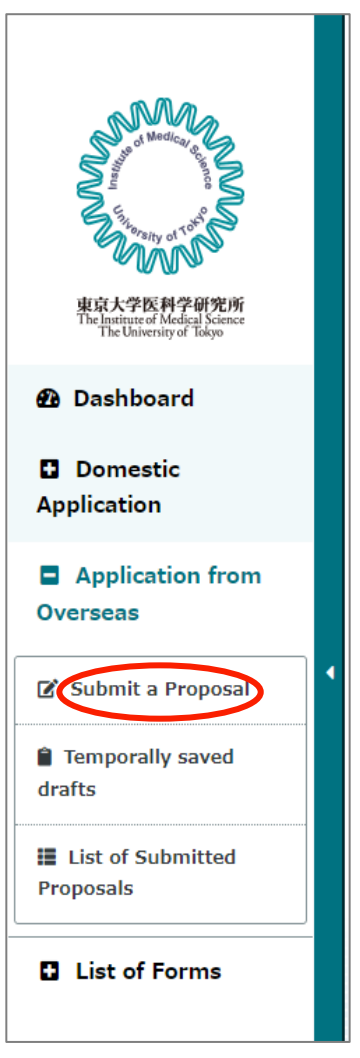

If your project duration extends over multiple fiscal years, estimate and enter the expenses for each "FY 2024" and "FY 2025".

### **Project Member(s):**

Enter all project members, including students. If you conduct the project just you and your IMSUT Host Researcher, select "No partner"

- Fill in the required fields for the member.
- Click on "Add" to register the member's profile.

### NOTE:

The "Add" button will become active when all the required fields are entered.

To modify the entry,

- Click on "Modify" displayed in the member's box.
- Press "Update" to register the changes.

### **IMSUT Host Researcher:**

- Enter (part of) the name of your IMSUT Host Researcher in the left search box.
- IMSUT Host Researcher(s) matching your entry will appear in the right box.
- Find your Host and click on "Select" to register him/her as your Host.

### **<Upload Application Form>**

- Download "Form 1: FY2023 IMSUT International Joint Research Application Form " from the "List of Forms" on the left menu bar.
- Fill in the form and upload it in PDF format.

### **<Submit Application>**

- Press "Confirm" if you are ready to submit the application.
- Check the entry again and click on "Send as above" to send it to your IMSUT Host.

If the following message has appeared on your screen, you successfully submitted your proposal.

"The application has sent to your Host Researcher for confirmation."

## **Saving the entry as a draft**

- Click on "Save Draft" to save your draft temporarily.
- The draft will be added to "Temporarily saved drafts" (Domestic/From Overseas) on the left menu bar.
- Click on "Resume" to start working on it again.

## **Checking the application status**

- Look at the "Dashboard Page".
- While your IMSUT Host Researcher is confirming your proposal, it will be displayed under "Proposals under confirmation by Host".
- When your Host submits the application, it will disappear from the list, meaning the application has been submitted to the IMSUT Office.

- Then, the status of the proposal will be marked as "submitted" and added to the **List of Submitted Proposals** on the left menu bar.

# **How to apply for a currently running project (Extension)**

How to apply for a new project and for a project continuing from the previous fiscal year is basically the same. The only difference is you are required to upload **two** files to apply for project extension, so read "How to apply for a new project" first.

The forms for extension are available from the List of Forms on the left menu bar.

- ・**Form 1: "FY2023 International Joint Research Application Form"**
- ・**Form 2-1: "International Joint Research Progress Report (For FY2023 Continuation)"**

For extension, pay attention to the following entry.

### **New/Continuing:**

- Select "Continuing".

**Duration:**

Select the research period you presented in the FY2022 application. Since you are applying to continue the project, "1 year" does not appear in the pull-down list.

### **Other Functions:**

## **Messages from IMSUT Office**

The IMSUT Office may contact you regarding your joint research. (Application, reports, member updates, etc.) When you have received a message from the Office, you will receive a notification email from the system, so log in to this system promptly and check the message.

- Look at the "Dashboard Page" and find a box named "Messages from IMSUT Office" on the top.
- Click on "Confirm" on the right to view the message from the Office.
- Read the message and take care of the matter. In this page, you can send/receive messages and PDF files to/from the Office.
- Enter your reply to the office if necessary.

NOTE:

All messages/PDF files exchanged in this page are shared among you, your IMSUT Host, and the Office.

## **List of Submitted Proposals Page**

In this page, you can;

- View all proposals you submitted
- Edit your project member(s)
- Download "Selection Results Notification" in PDF \*Available only for accepted projects
- Create reports Press

NOTE:

"Report" and "Modify Collaborator" buttons become active only for accepted proposals.

## **Downloading your application in PDF format**

You can download proposals you submitted in PDF format.

- Check the box of the proposal you would like to download in the "List of Submitted Proposals"
- Press "Download PDF"

NOTE:

Downloading is not available until the IMSUT office accepts your application.

Check the box of the proposal you wish to download and click on "Download PDF".

## **Modifying Project Members**

When you need to change your project members or their profile after the proposal has been accepted.

- Look at "List of Submitted Proposals" and find the project you would like to modify its member(s).
- Click on "Modify Collaborator". You will be directed to "Request for member updates" page.

\*Scroll to the right to find the "Modify Collaborator" button if you do not see it.

## **"Request for Member Updates" page**

In this page, you can;

- Add a new member:
- Delete the existing member
- Modify the member's current profile Find the member you would like to update. Press "Modify" displayed in his/her box.
	- Modify the profile and press "Update".

Then, enter the reason for the change and click on "Send as above".

Upon your request, the IMSUT Office confirms and update your project member (s). NOTE:

You cannot send another request before the IMSUT Office approves your previous request. \*When approved, the button changes from "Waiting for approval" to "Modify Collaborator".

## **Returned Proposal**

If necessary, the IMSUT Office may return your submitted proposal to you for correction.

- Look at the "Dashboard Page".
- Find the Returned proposal marked as "Returned".
- Click on the project name of the proposal and edit/correct the proposal.

NOTE:

After editing the proposal, it will go through the confirmation process by your IMSUT Host researcher again. When the IMSUT Host has submitted the proposal after confirmation, the "Returned" mark will disappear and the proposal will be added to the List of Submitted Proposals.

\*The instructions below are written for international applications.

## **How to submit a report**

To create a report,

- Click on "Report" shown in the box named "Proposals working on as PI" in the dashboard page.

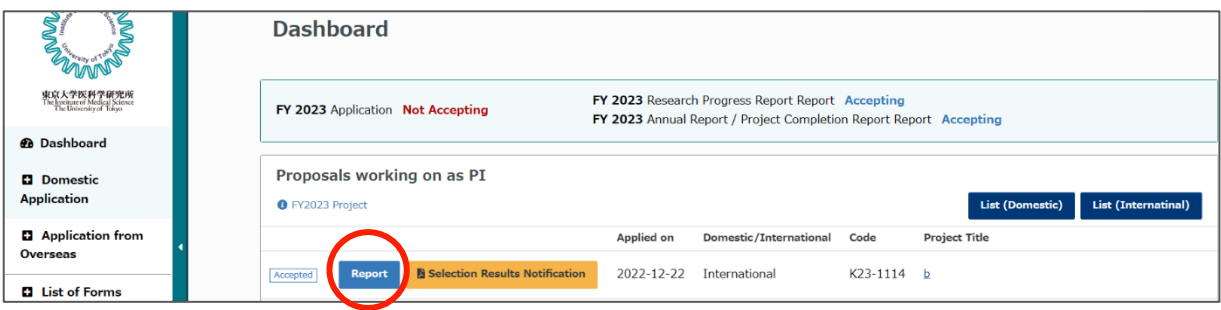

- Next, press "Create New"
- Fill in the required fields
- Upload FY2023 Joint Research Report (Annual / Project-completion)" in PDF
- Press "Confirm" and if you are ready, click on "Send as above"

#### List of Forms

 $\blacksquare$  Form1 FY2023 **Domestic Joint Research Application** Form

 $\blacksquare$  Form1 FY2023 **International Joint Research Application** Form

 $F_{\rm{orm2-1}}$ **Domestic Joint Research Progress** Report (For FY2023 Continuation)

 $Form2-1$ **International Joint Research Progress** Report (For FY2023 Continuation)

Form2-2 FY2023 **Domestic Joint Research Report** (Annual-Project **Impletion**) Form2-2 FY2023 **International Joint Research Report** (Annual-Project iompletion)

### **What type of form should I use?**

The form is available from the List of Forms on the left menu bar. Please use "Domestic Joint Research Report" for domestic projects.

Please use "International Joint Research Report" for international projects.

#### NOTE:

Form 2-1: Joint Research Progress Report (for FY2023 continuing application) is required for application for project extension, not for reports on the achievements in the previous fiscal year.

See "**How to apply for a currently running project (Extension)**"

## **New Report Page**

Before getting started, make sure each of the project members and his/her profile is correct. If you need to modify it, go to the List of Submitted Proposals and find the "Modify Collaborator" button. You will be directed to the " Request for member updates" page.

After the change has been approved and registered by the IMSUT Office, start creating a report.

### **<Enter Required Fields>**

### **Report Type:**

Select the report you are submitting from the pull-down list.

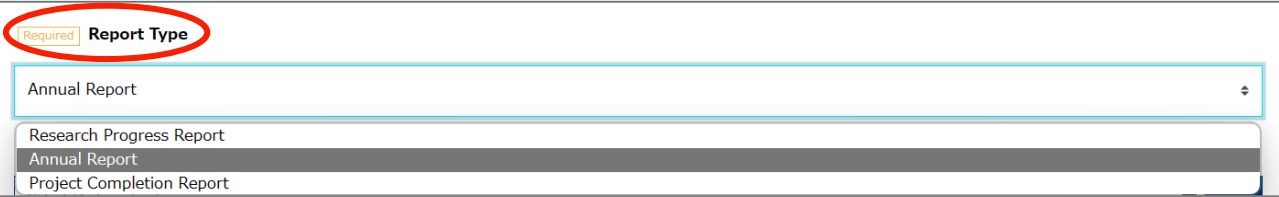

### **Joint Research Report**:

- Upload the report in PDF (**Form 2-2**: Domestic/International)

### **Days of Visits to IMSUT:**

- Select for whom you are reporting from the pull-down list.
- Enter how many Days/Times
- Press "Add"
- To Modify, press "Modify", and then press "Update" to confirm the modification.
- To delete, press "Delete".
	- \*Scroll to the right in the box to find those buttons if you do not see them.
- **Usage of Facilities/Equipment:**
- Select the facility
- Enter how many times/how long

### **Usage of Scientific Resources:**

- Select the resource
- report how many times/how long

### **Database:**

- Enter the name of database
- Enter how many times
- Press "Add"
- To Modify, press "Modify", and then press "Update" to confirm the modification.
- To delete, press "Delete".

### **Research Paper:**

- Enter the details of your project's research paper publication
- Enter DOI or Identifiers other than DOI
	- \*If you need more entry fields, press "Add More"

### **Patent Applications:**

- Enter the details of your project's patent application
- If necessary, upload materials regarding the patent application in PDF

Click on "Save Draft " to temporarily save the draft. The time and date you saved the report will be displayed in the field.

Click on "Resume" to continue creating the report.

### **<Submit the Report>**

- Press "Confirm" if you are ready to submit the report.
- Check the entry again and click on "Send as above" to send it to your IMSUT Host.

If the following message has appeared on your screen, you successfully submitted your report. "The report has sent to your Host Researcher for confirmation."

The form is available from the List of Forms on the left menu bar.

## **Report Submission Steps**

To submit a report, international projects and domestic projects go through different steps. **Domestic projects do not have the step of "Under Confirmation by Host".**

<Report submission completes through the following steps>

### - **International Projects**

Principal Investigator (PI): Fills in the required fields on the system and uploads the report.

↓ IMSUT Host Researcher: Confirms/approves the entry and the report (modifies if necessary)

↓

IMSUT Office: Receives the report

### - **Domestic Projects**

- Principal Investigator (PI): Fills in the required fields on the system and uploads the report

↓

IMSUT Office: Receives the report

NOTE:

When a PI of a **domestic** project submits a report, **the report will be directly sent to the IMSUT Office** without the confirmation step by the Host.